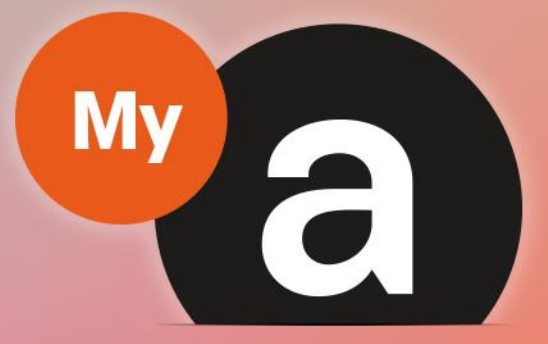

# Guide **Utilisateurs Portail "Particulier"**

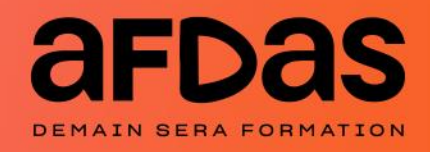

*Version du 17 avril 2023-V3.02*

# **Sommaire**

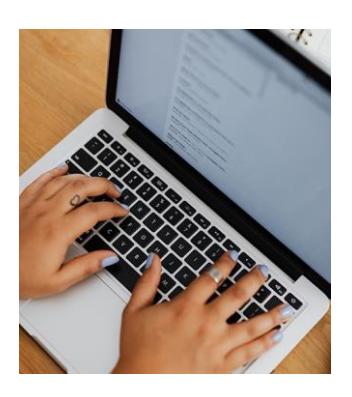

#### Accéder au portail

Initialiser votre mot de passe  $- p.3$  $- p.3$  $- p.3$ Se connecter au portail  $- p.5$  $- p.5$  $- p.5$ Mot de passe oublié  $- p.7$  $- p.7$ Découvrir son espace personnel – [p.9](#page-8-0) Trier et filtrer des informations – [p.10](#page-9-0)

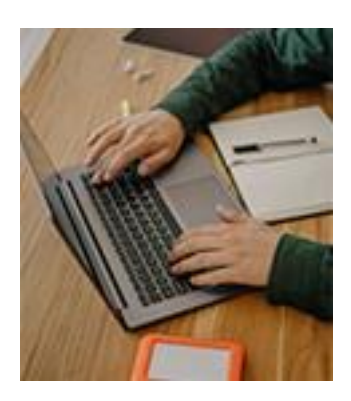

#### Gérer son compte

Gérer sa fiche Particulier – [p.11](#page-10-0) Gérer ses coordonnées bancaires – [p.12](#page-11-0)

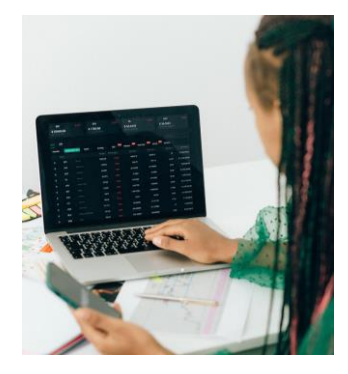

# Réaliser ses démarches

Saisir une demande de prise en charge  $-$  [p.14](#page-14-0) Notification initiale  $- p.16$  $- p.16$ Gérer ses demandes – [p.17](#page-16-0) Gérer ses remboursements  $- p.19$  $- p.19$ 

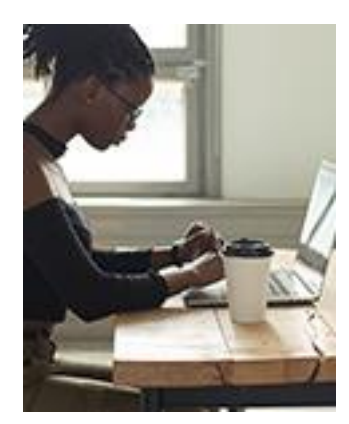

#### Contacter l'Afdas

Saisir une demande de contact – [p.20](#page-19-0) Demander l'accès au portail pour un second statut – [p.22](#page-21-0) Suivre ses demandes de contact – [p.24](#page-23-0)

# <span id="page-2-0"></span>INITIALISER VOTRE MOT DE PASSE

Pour faire suite à votre demande de création d'un accès à votre espace Particulier MyA via le site de l'Afdas (*cf. Guide [utilisateurs](https://www.afdas.com/fileadmin/user_upload/MyA_Particuliers/Guide_Utilisateurs_particulier_premiere_connexion.pdf) de première connexion*), vous recevrez un mail de bienvenue vous permettant de paramétrer votre mot de passe pour accéder au portail :

1. Cliquez sur le lien hypertexte présent dans le **mail de bienvenue** :

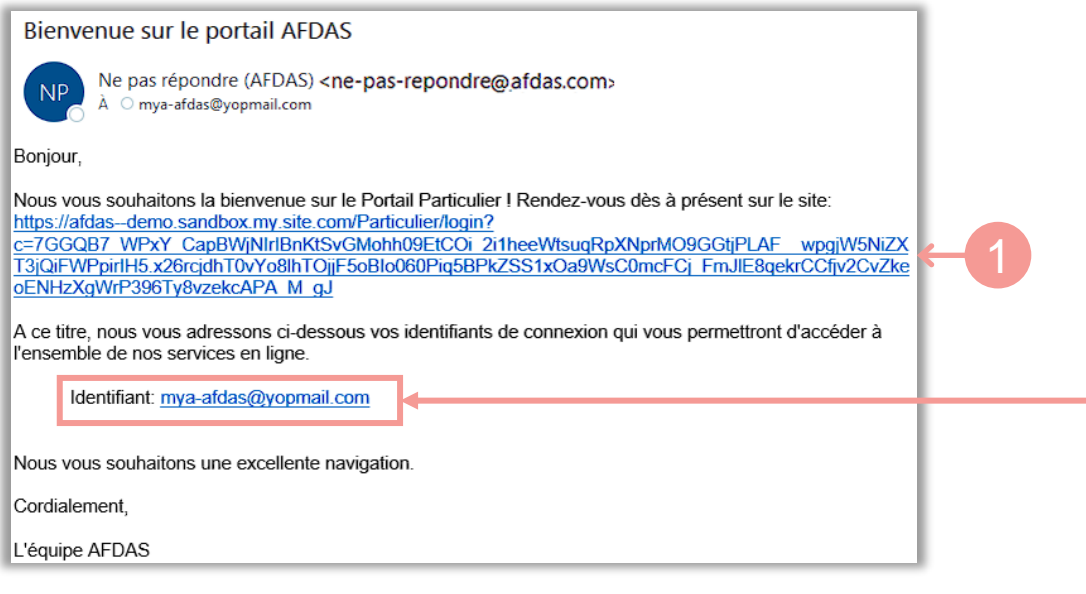

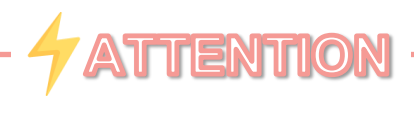

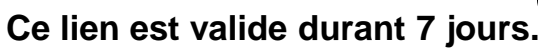

Passé ce délai, vous devez procéder de la même manière que lorsque vous avez **oublié votre mot de passe.**

**Ce mail doit être conservé car il contient votre identifiant.**

 $\overline{\rightarrow}$ 

# INITIALISER VOTRE MOT DE PASSE

2. Renseignez un mot de passe en respectant le format, puis cliquer sur « Changer le mot de passe ».

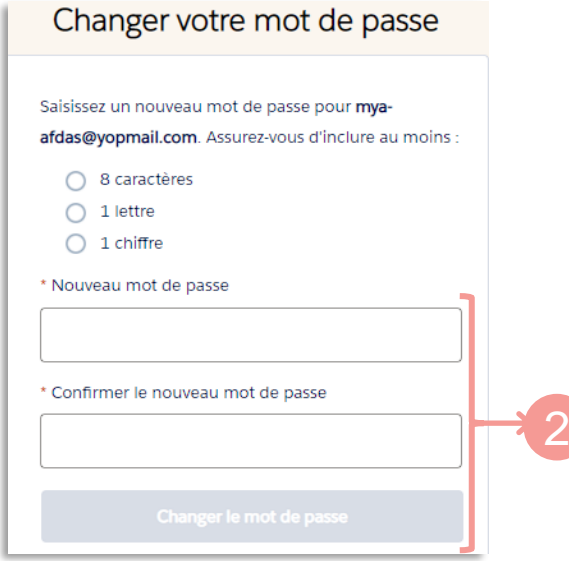

3. Vous accédez à votre espace :

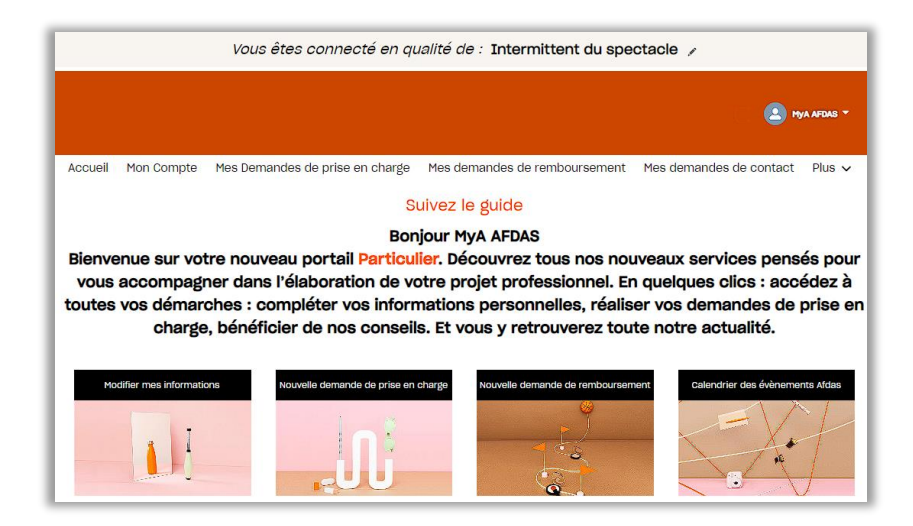

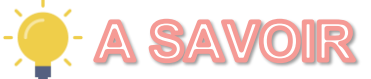

Pour une meilleure expérience utilisateur, il est conseillé d'utiliser les **navigateurs Google Chrome ou Microsoft Edge** pour toutes vos connexions au portail.

# SE CONNECTER AU PORTAIL

<span id="page-4-0"></span>Une fois votre mot passe initialisé, vous avez deux chemins possibles pour accéder à votre portail MyA .

A partir du site internet de l'Afdas <https://www.afdas.com/>.:

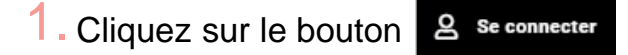

2. Dans le bloc dédié aux Particuliers, cliquez sur  $\mathbb Z$  portail MyA

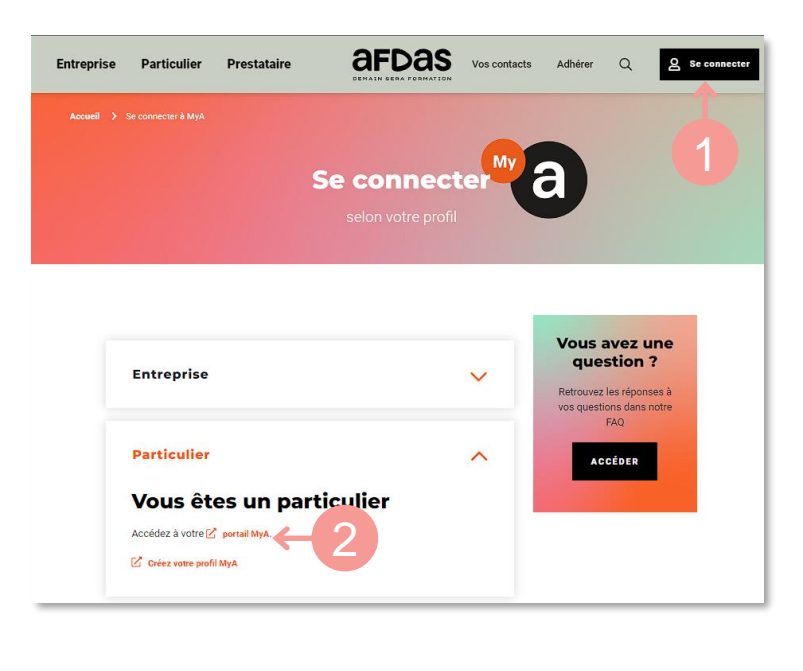

ou

- 1. Cliquez sur l'onglet **Particulier**
- 2. Cliquez sur le bloc « Accédez à votre portail »

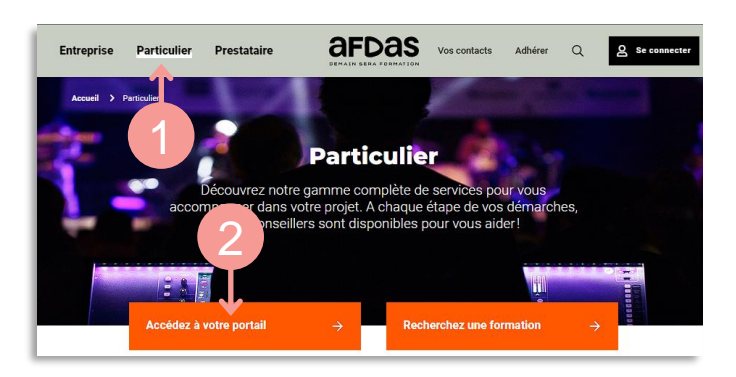

 $\overline{\phantom{0}}$ 

# SE CONNECTER AU PORTAIL

<span id="page-5-0"></span>3. La page d'accueil du Portail Particulier MyA s'affiche, cliquez sur « Se connecter »

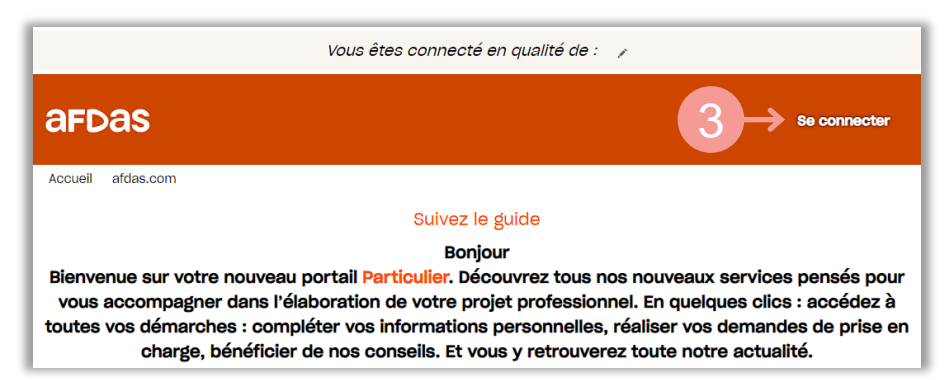

- 4. Renseignez:
	- Ⓐ Votre [identifiant](#page-7-0) comme nom d'utilisateur
	- Ⓑ Le mot de passe défini lors de votre première connexion

**Votre identifiant** vous a été communiqué dans le **[mail de bienvenue](#page-2-0).** 

Il s'agit de l'adresse mail que vous avez communiquée à l'Afdas lors de votre inscription (*[cf. Guide utilisateurs de première connexion](https://www.afdas.com/fileadmin/user_upload/MyA_Particuliers/Guide_Utilisateurs_particulier_premiere_connexion.pdf)*).

Si vous changez d'adresse mail ou si celle-ci ne fonctionne plus, n'oubliez pas de la modifier sur [votre fiche particulier.](#page-10-0)

5. Puis cliquez sur le bouton « Se connecter »

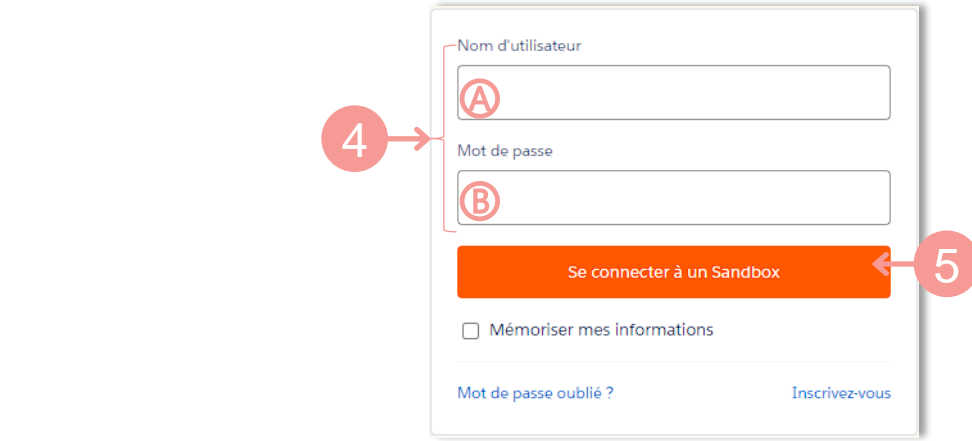

#### **S. Asiwee**

Pour plus de facilité, vous pouvez enregistrer le lien suivant dans vos favoris de navigateur :

**[Connexion au portail "Particuliers"](https://afdas.force.com/Particulier/login?startURL=%2FParticulier%2Fs%2F%3Ft%3D1607958894446)**

# MOT DE PASSE OUBLIÉ

<span id="page-6-0"></span>En cas d'oubli de votre mot de passe, vous avez la possibilité de procéder à la génération d'un nouveau mot de passe:

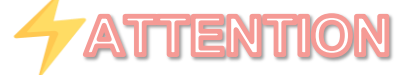

Au bout de **trois tentatives de connexion avec un mot de passe erroné**, votre **accès au portail est temporairement bloqué**.

Dans ce cas, la procédure de mot passe oublié ne fonctionne pas et **vous devez appeler notre hotline au 01 44 78 55 87.**

- De la même manière que pour vous **[connecter](#page-5-0) au portail**, accédez à l'écran de 1. connexion.
- 2. Cliquez sur « Mot de passe oublié ? » pour réinitialiser votre mot de passe.

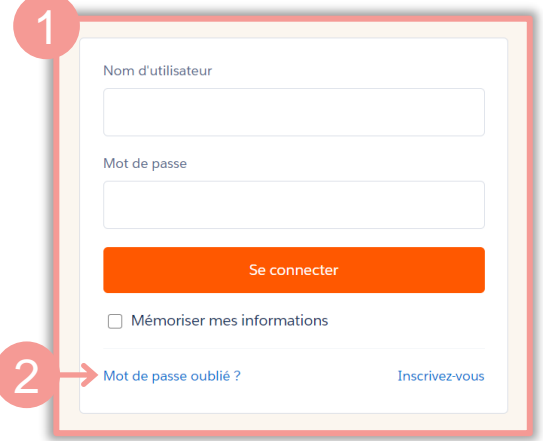

3. Dans la fenêtre qui s'affiche, renseignez votre adresse mail dans le champ Nom d'utilisateur, puis cliquer sur « **Continuer** »

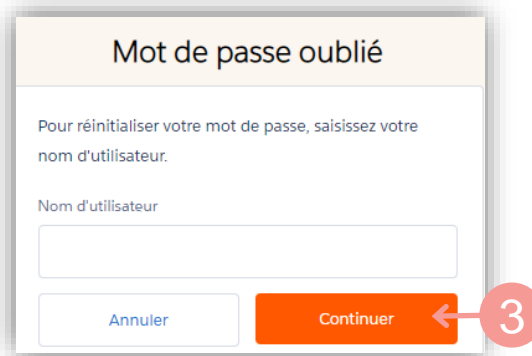

 $\boldsymbol{\varphi}$ 

# MOT DE PASSE OUBLIÉ

- <span id="page-7-0"></span>4. Vous recevrez un mail de réinitialisation vous permettant de changer votre mot de passe.
- 5. Cliquez sur le lien présent dans le mail :

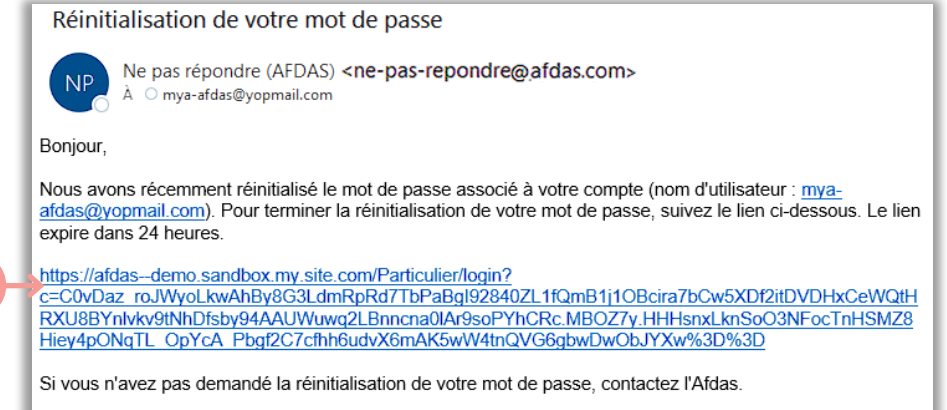

L'équipe Afdas

5

**Ce lien n'est valide que durant 24h.**  Passé ce délai vous devez de nouveau aller sur « Mot de passe oublié ? ».

En cas de problème vous pouvez contacter notre hotline au 01 44 78 55 87.

6. Procédez de la même manière que pour **[l'initialisation](#page-2-0) de votre mot de passe.**

# <span id="page-8-0"></span>DÉCOUVRIR SON ESPACE PERSONNEL

Le **portail "Particulier"** est votre espace sécurisé où vous pourrez effectuer toutes les démarches nécessaires à la réalisation et au suivi de vos formations financées par l'Afdas : mise à jour de vos informations, création et suivi des demandes de prise en charge, demandes de remboursement …

- Si vous avez plusieurs statuts, vous pouvez **choisir le profil** avec lequel vous 1. souhaitez réaliser vos démarches à l'aide du ( choisir entre Artiste-Auteur, Intermittent du spectacle ou Journaliste de presse rémunéré à la pige suivant vos statuts).
- 2. Le menu utilisateur permet de : revenir à l'accueil, consulter son compte, contacter l'Afdas, se déconnecter, etc… Il est disponible quel que soit l'onglet où vous vous trouvez.

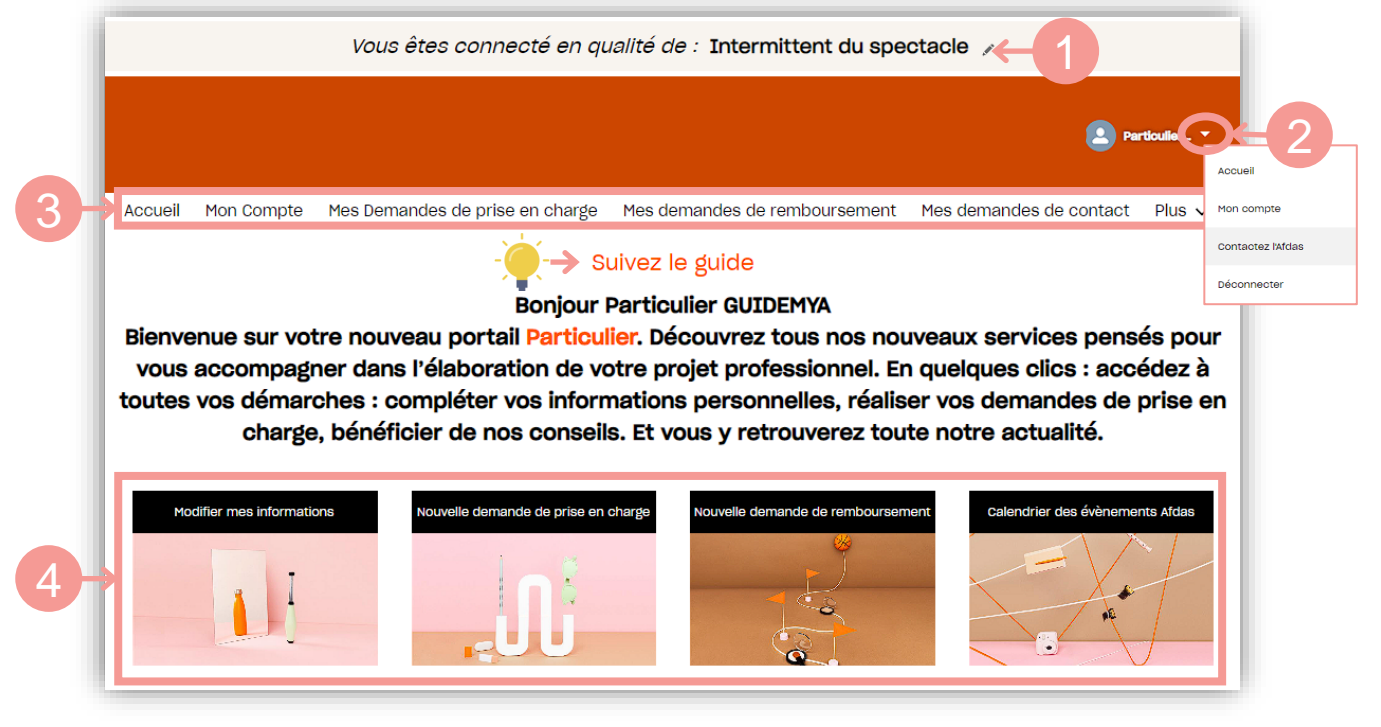

- 3. Le bandeau principal permet de naviguer entre les différents onglets de votre espace personnel pour y réaliser vos démarches :
	- Accueil
	- Mon compte
	- Mes demandes de prise en charge
	- Mes demandes de remboursement
	- Mes demandes de contact
	- afdas.com
- 4. Les blocs actions vous permettent également d'initier de nouvelles démarches : nouvelle demande de prise en charge, nouvelle demande de remboursement, etc.

Le **lien « [Suivez](https://www.afdas.com/particulier/deposer-votre-dossier-de-formation-et-assurer-son-suivi/deposez-votre-demande-via-votre-portail-mya.html) le guide »** permet d'accéder à l'ensemble des guides et tutoriels pour l'utilisation du portail.

# <span id="page-9-0"></span>TRIER ET FILTRER DES INFORMATIONS

Sur les différents onglets du portail, vous aurez la possibilité de **trier et filtrer les informations** pour retrouver plus facilement celles qui vous intéressent.

#### **Trier**

- 1. Pour trier les données d'une colonne par ordre alphabétique ou chronologique, cliquez sur le nom de cette colonne.
- 2. Pour trier dans l'ordre inverse, cliquez une seconde fois sur le nom de la colonne. La flèche de tri apparaît alors dans l'autre sens.

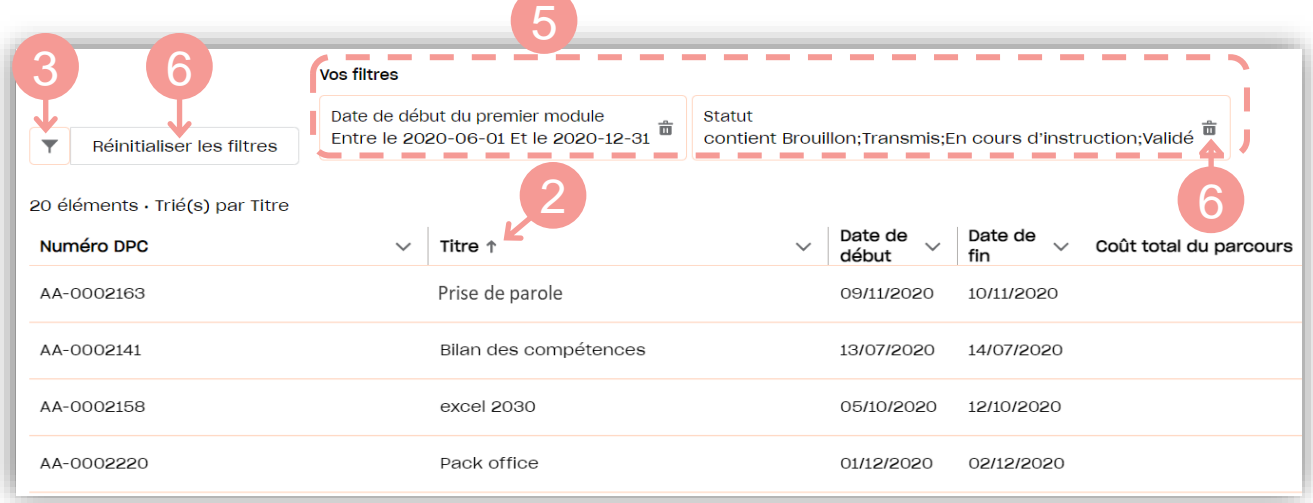

## **Filtrer**

- 3. Cliquez sur l'icône varietaire qui fait apparaître le formulaire de filtre.
	-
- 4. **Paramétrez le(s) filtre(s)** en choisissant le champ à filtrer, l'opérateur adapté et la/les valeurs souhaitée(s) puis cliquer sur Appliquer.
- 5. Les filtres appliqués viennent s'ajouter dans la liste de **« Vos filtres ».** Vous pouvez en ajouter autant que vous le souhaitez.

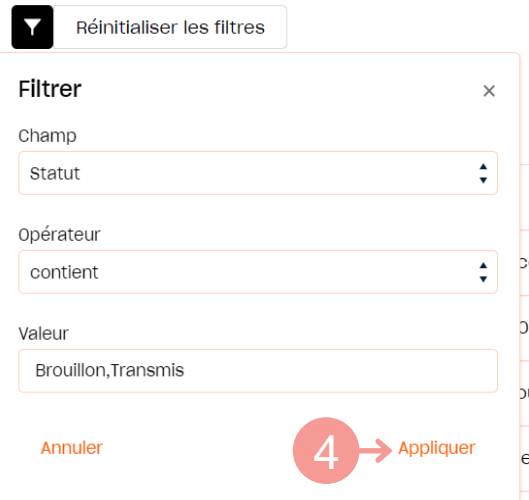

**6.** Cliquez sur l'icône  $\overline{u}$  pour supprimer un filtre. Cliquez sur « **Réinitialiser les filtres »** pour tous les supprimer.

# GÉRER SA FICHE PARTICULIER

<span id="page-10-0"></span>Depuis le bandeau principal, cliquer sur l'onglet **Mon compte** puis sur les sousonglets :

- **Informations du compte** pour retrouver toutes les informations importantes **1.** permettant de vous identifier : nom, numéro de sécurité sociale, adresse personnelle, téléphone etc.
- **Informations complémentaires** pour accéder aux informations liées à votre **2.** activité professionnelle (activité exercée, date de début d'activité, type…).

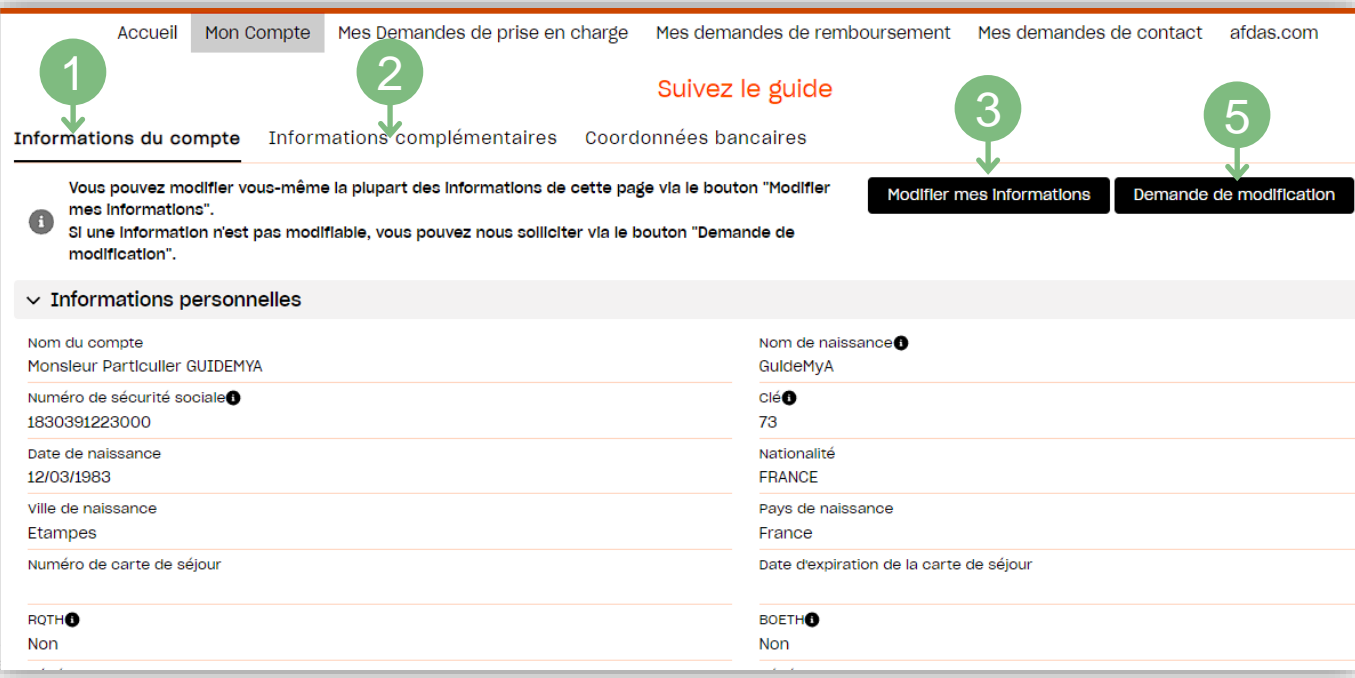

#### Modifier ses informations

- **3.** Cliquez sur le bouton **Modifier mes informations** pour modifier les informations de votre compte.
	-
- **4.** Actualisez les informations si besoin, puis cliquer sur Enregistrer .

Enregistrer

#### **ATTENTION**

Toutes vos informations sont **modifiables sur le portail excepté votre nom de famille et votre prénom**. Les modifications de ces informations doivent faire l'objet d'une demande de modification auprès de l'Afdas .

**5.** Afin de signaler des erreurs dans votre nom ou prénom, cliquez sur le bouton **Demande de modification** puis saisissez votre demande

**[cf. Réaliser une demande de contact](#page-19-0)**.

# <span id="page-11-0"></span>GÉRER SES COORDONNÉES BANCAIRES

Le sous-onglet **Coordonnées Bancaires** vous permet de renseigner le(s) IBAN que l'Afdas peut utiliser pour réaliser des remboursements.

Si vous n'avez pas d'IBAN renseigné dans vos coordonnées bancaires, il vous sera proposé d'en ajouter avant toute saisie de demande de remboursement.

En effet, lors de la saisie d'une demande de remboursement, votre mode de règlement vous sera demandé, vous n'aurez plus qu'à le sélectionner.

#### Créer un IBAN

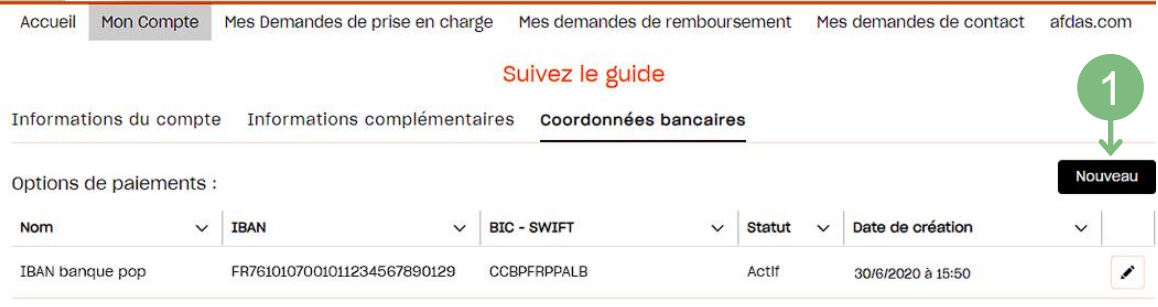

1. Pour créer votre IBAN, cliquez sur le bouton **Nouveau**.

Le formulaire de saisie s'ouvre:

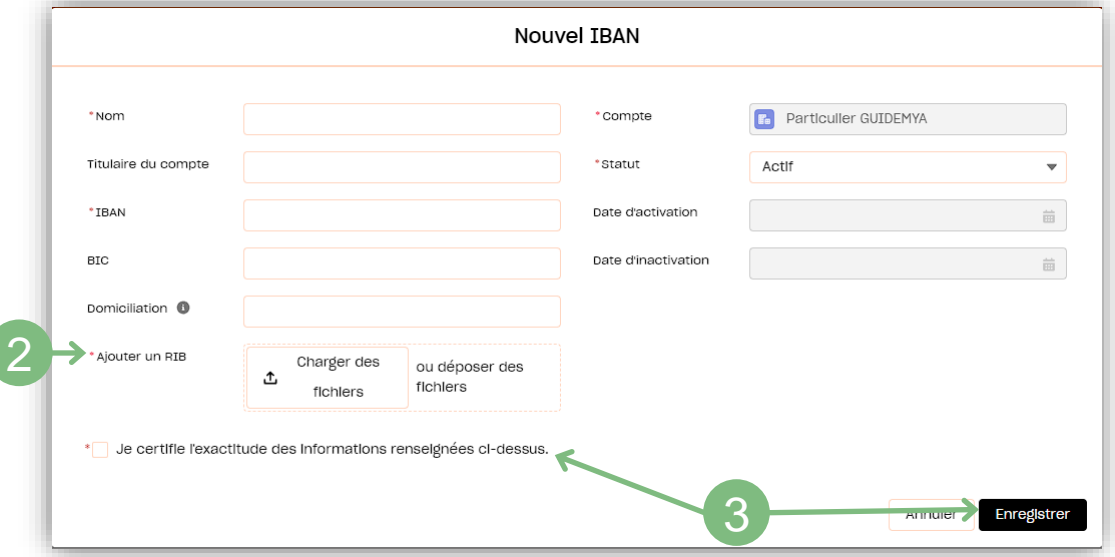

- **2.** Renseignez les informations pertinentes de votre IBAN en complétant les champs du formulaire puis ajoutez une copie du RIB sur lequel figure cet IBAN (en pdf ou scannée).
- **3.** Pour valider la saisie de votre IBAN, n'oubliez pas de certifier l'exactitude des informations renseignées puis cliquez sur le bouton Enregistrer

#### **ATTENTION**

Une fois enregistrés, les champs IBAN et BIC ne sont plus modifiables. Ainsi pour modifier un IBAN erroné ou obsolète, vous devez désactiver cet IBAN (voir page suivante), puis créer un nouvel IBAN comme ci-dessus. **Vous ne pouvez avoir qu'un seul IBAN actif.**

# GÉRER SES COORDONNÉES BANCAIRES

#### Désactiver un IBAN

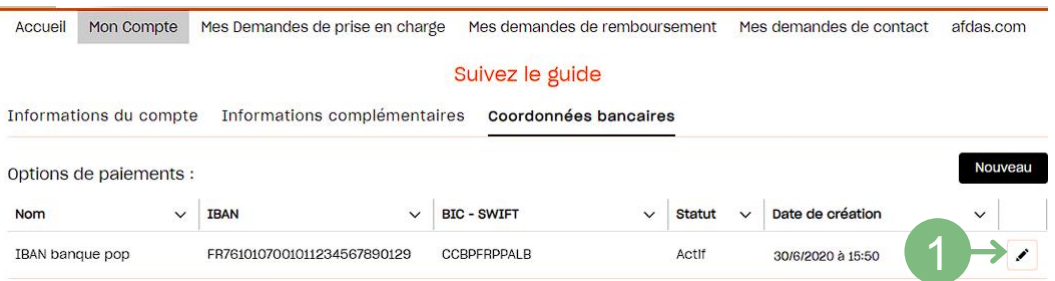

Pour désactiver un IBAN existant, cliquez sur l'icône. **1.**

#### Les détails de cet IBAN s'affichent:

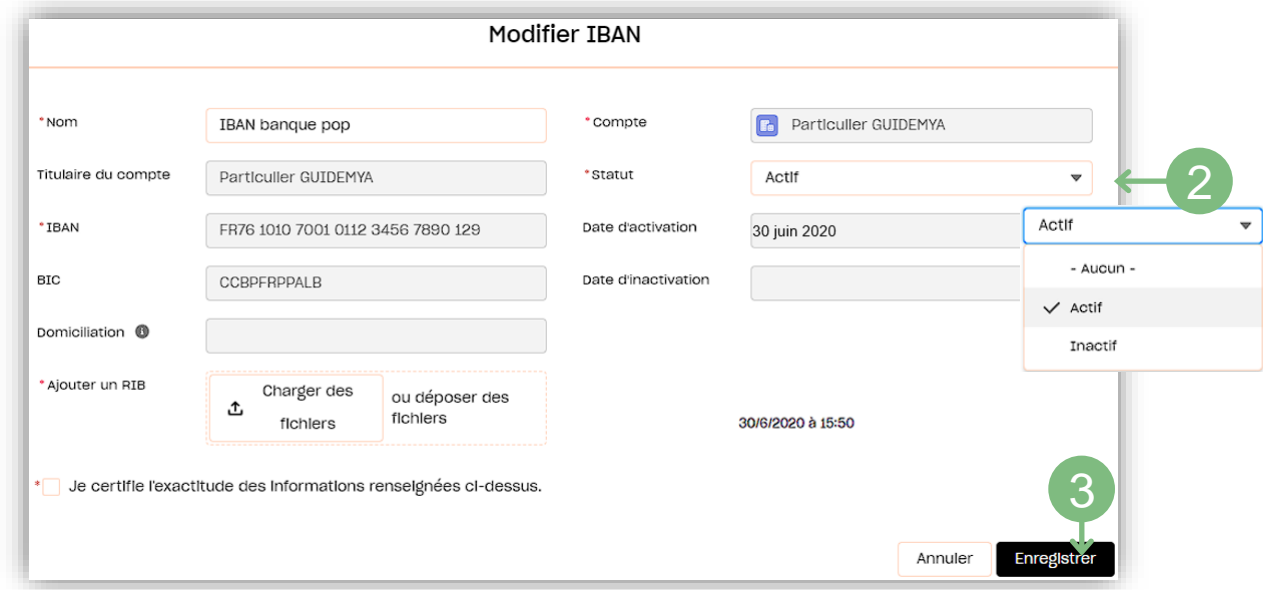

**2.** Modifiez le champs statut en sélectionnant « Inactif » dans le menu déroulant.

3. Cliquez sur le bouton **princeptater** pour valider la désactivation de votre IBAN.

Votre IBAN apparaît maintenant en inactif:

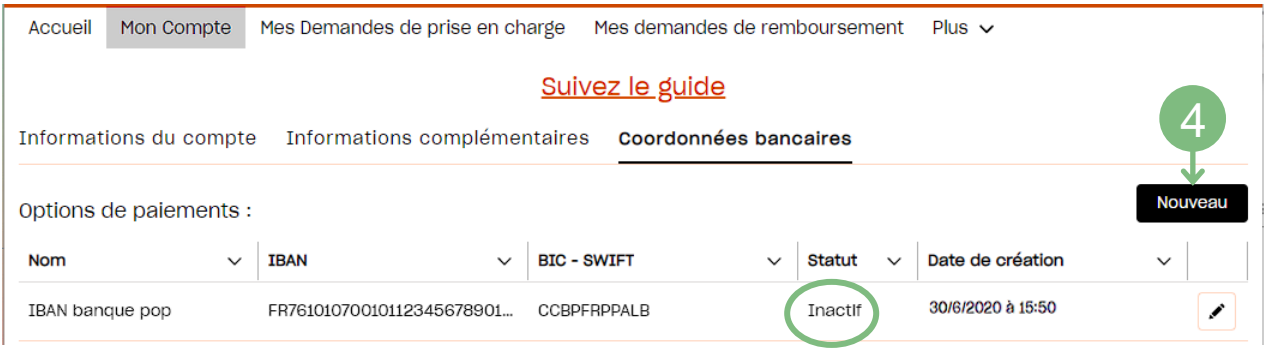

**4.** Vous pouvez créer votre nouvel IBAN (voir la page précédente).

## SAISIR UNE DEMANDE DE PRISE EN CHARGE

**A SAVOIR ·** 

Avant de choisir un prestataire (organisme de formation, …), vérifier qu'il réponde aux critères de financement en consultant la page du site Afdas dédiée : [https://www.afdas.com/prestataires](https://www.afdas.com/prestataire/etre-finance-par-lafdas/la-certification-qualiopi-une-obligation-pour-beneficier-des-financements-publics-ou-mutualises/les-prestataires-certifies-qualiopi.html)

Pour faire votre demande de prise en charge, depuis la page d'accueil de votre portail, vous pouvez cliquer sur :

1. L'onglet **Mes Demandes de prise en charge** dans le bandeau principal

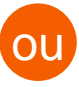

#### La vignette « **Nouvelle demande de prise en charge**» 2.

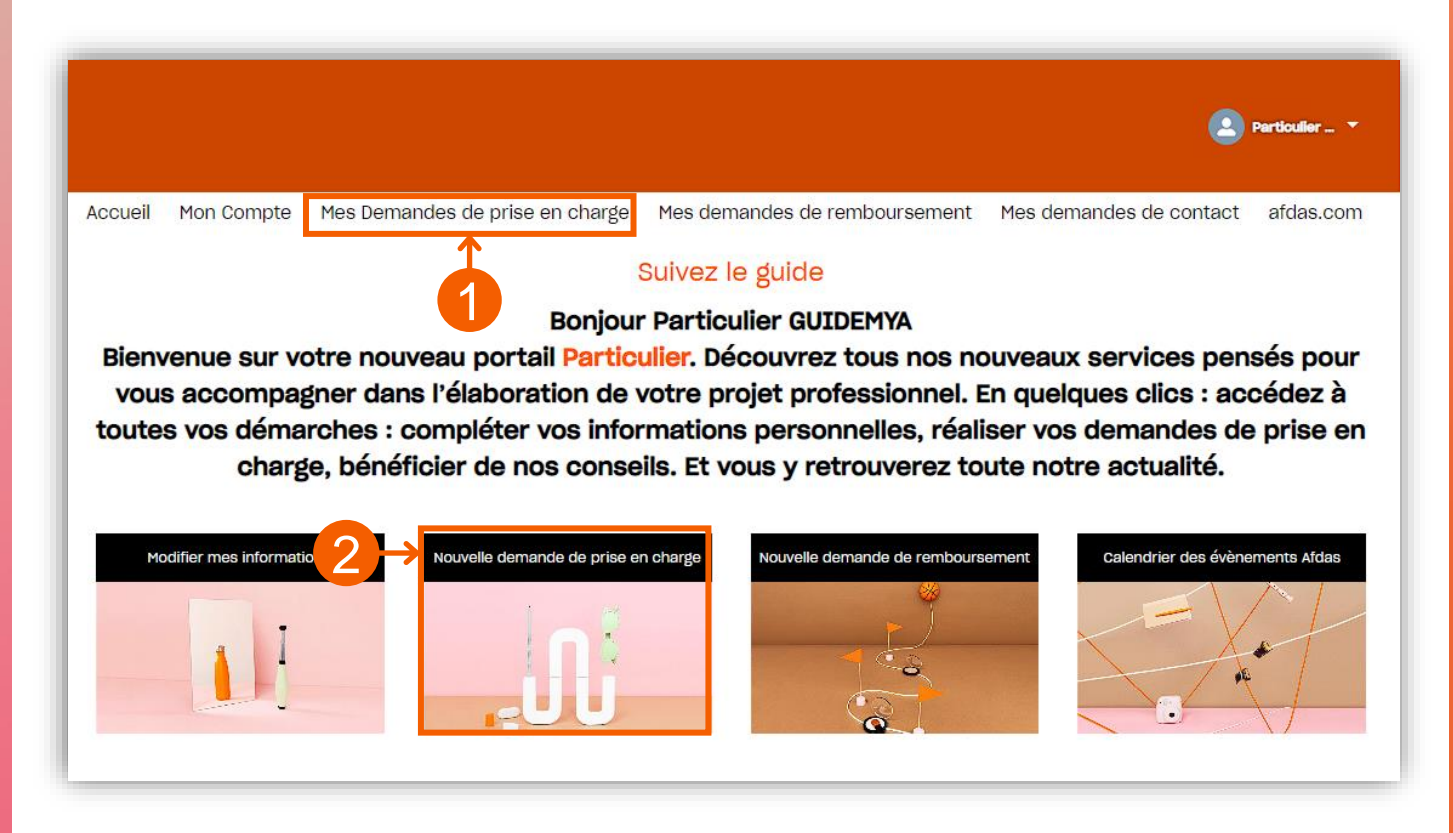

# <span id="page-14-0"></span>Réaliser ses démarches **Réaliser ses démarches**

## SAISIR UNE DEMANDE DE PRISE EN CHARGE

Vous arrivez sur la page de suivi de vos demandes de prise en charge :

3. Cliquez sur le bouton **Nouvelle demande** pour saisir votre demande de prise en charge.

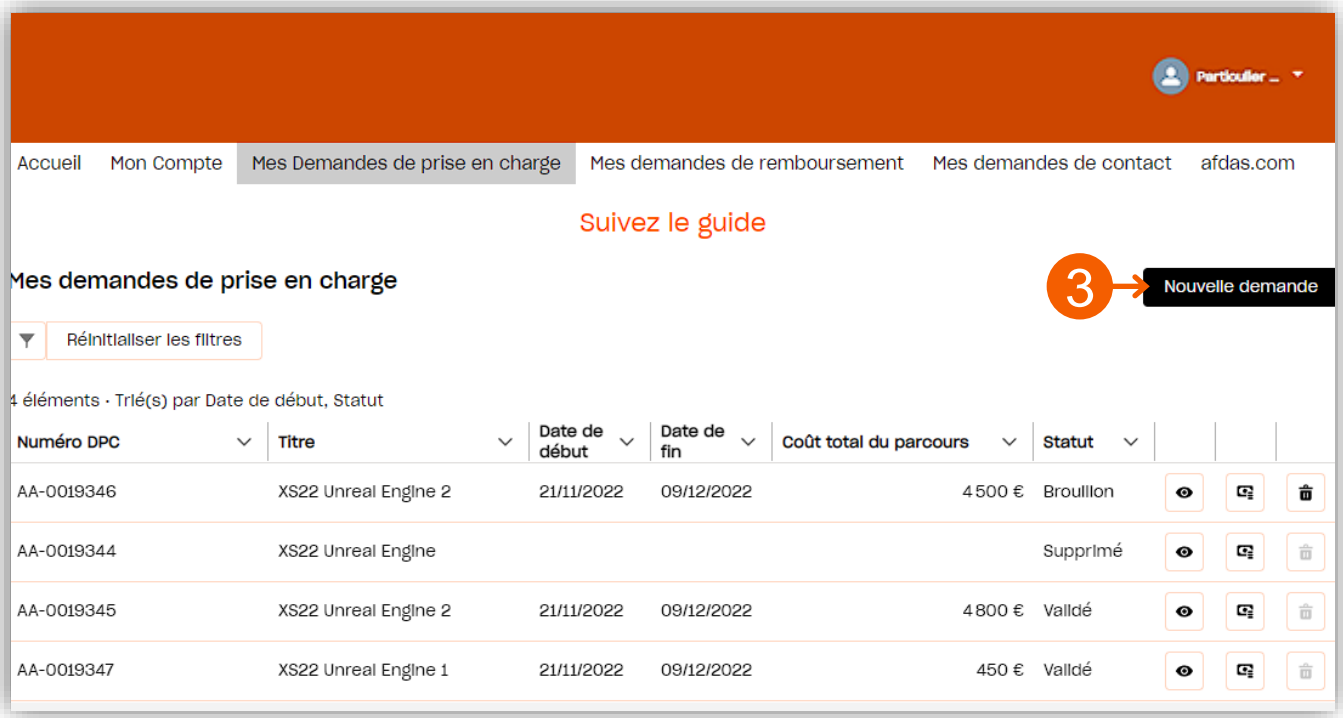

4. Confirmez votre choix en cliquant sur « **Développement des compétences** »:

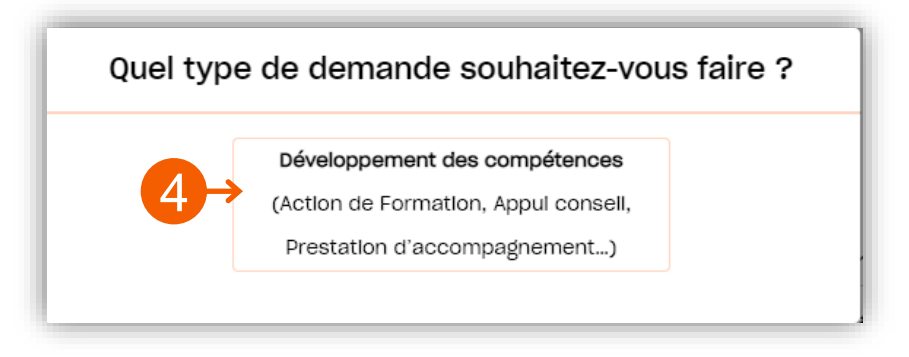

Pour plus de détails sur la démarche, télécharger :

- » Notre Tutoriel **Comment saisir sa [demandes](https://youtu.be/Hf_xcRD4mf8) de prise en charge**
- » ou
- » le Guide **Plan de [Développement](https://www.afdas.com/fileadmin/user_upload/MyA_Particuliers/Guide_Utilisateurs_particulier_demande_dev_competences.pdf) des compétences**

5. Suivez l'ensemble des étapes de demande de prise en charge en vous aidant notamment du « fil d'Ariane » en haut de votre demande :

 $\boldsymbol{\varDelta}$ 

# NOTIFICATION INITIALE

<span id="page-15-0"></span>A la suite du traitement de votre demande de prise en charge par les équipes Afdas, vous allez recevoir un mail de notification de l'Afdas qui comporte les informations suivantes:

- **1.** La référence Afdas de votre demande de prise en charge (à rappeler dans toutes vos correspondances)
- **2.** Les [modalités concernant un éventuel reste à charge](#page-17-0)
- **3.** Comment consulter la proposition financière de l'Afdas
- Les [modalités de remboursement](#page-18-0)

Demande de prise en charge IS-0070918

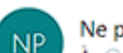

Ne pas répondre (AFDAS) <ne-pas-repondre\_afdas.com> À mya-afdas@yopmail.com

#### Bonjour,

2

Nous avons le plaisir de vous adresser la proposition financière relative à votre action de formation Ecoconception en scénographie, décor, muséographie, régie et événementiel, n° IS-0070918, assurée par le prestataire de formation GUIDEMYA-PRESTATAIRE.

1

si notre proposition couvre l'intégralité des frais demandés, alors votre demande est d'ores et déjà validée

si un solde reste à votre charge, vous avez 15 jours ouvrés pour accepter ou refuser notre proposition. Au-delà de ce délai et sans retour de votre part, nous considérerons la proposition comme acceptée.

3

Pour accéder à la proposition financière merci de vous connecter à votre espace personne : https://afdas.force.com/Particulier/s/dpc.

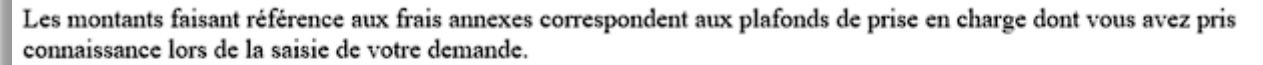

A l'issue de la formation, après certification de votre présence par le centre de formation, vous pourrez nous adresser vos justificatifs, via votre espace en ligne, dans la rubrique « mes demandes de remboursement », accompagnés du formulaire suivant renseigné par vos soins :

https://www.afdas.com/fileadmin/user\_upload/Formulaires/remboursement\_frais\_annexes\_particuliers\_220422.pd<mark>f</mark>

Nous vous remercions de bien vouloir rappeler la référence de la formation dans toutes vos correspondances.

Cordialement,

L'équipe de l'Afdas

# GÉRER SES DEMANDES

<span id="page-16-0"></span>Depuis le bandeau principal, cliquer sur l'onglet **Mes Demandes de prise en charge** pour retrouver toutes les formations pour lesquelles vous sollicitez des financements de la part de l'Afdas.

Les **demandes de prise en charge sont triées par statut** (état d'avancement de votre demande) puis par date de début de formation. Les informations principales sont affichées dans la liste : référence de la demande, titre de la demande, date de début et de fin de la formation, coût du parcours, statut de la demande.

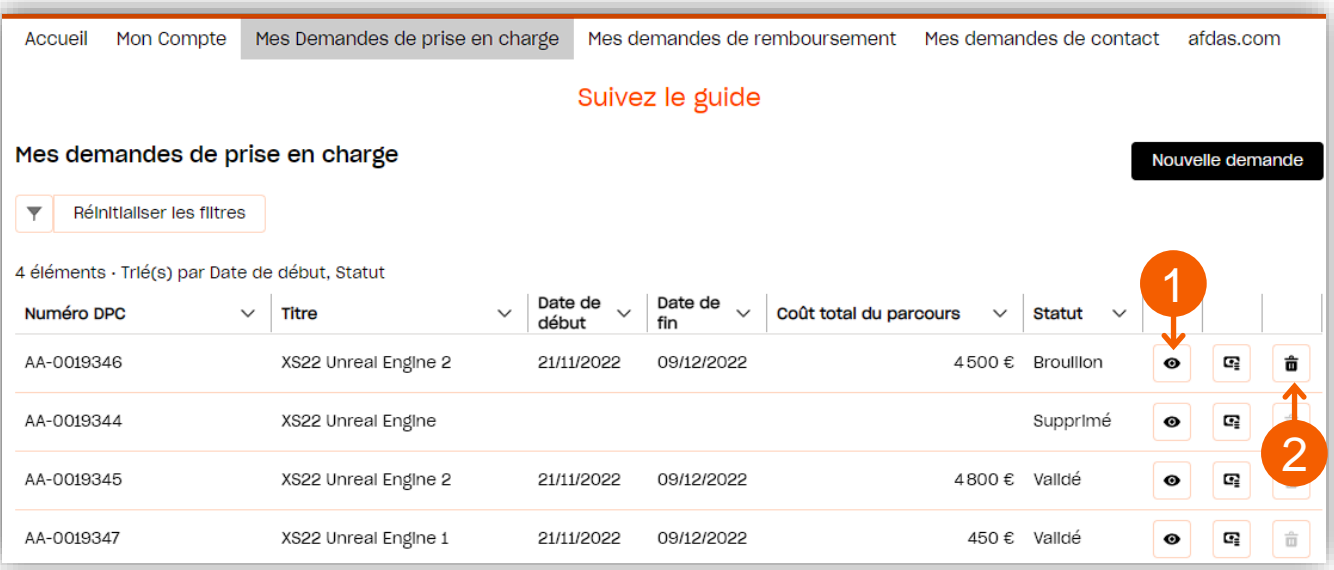

3

#### Suivre ses demandes

- **1.** Cliquez sur l'icône <sup>o</sup> pour visualiser le récapitulatif de votre demande de prise en charge. Si celle-ci est encore au statut Brouillon, vous pourrez alors la modifier en cliquant sur **Modifier**
- 2.L'icône  $\overline{u}$  vous permet de supprimer les demandes de prise en charge au statut Bouillon qui n'ont plus d'utilité

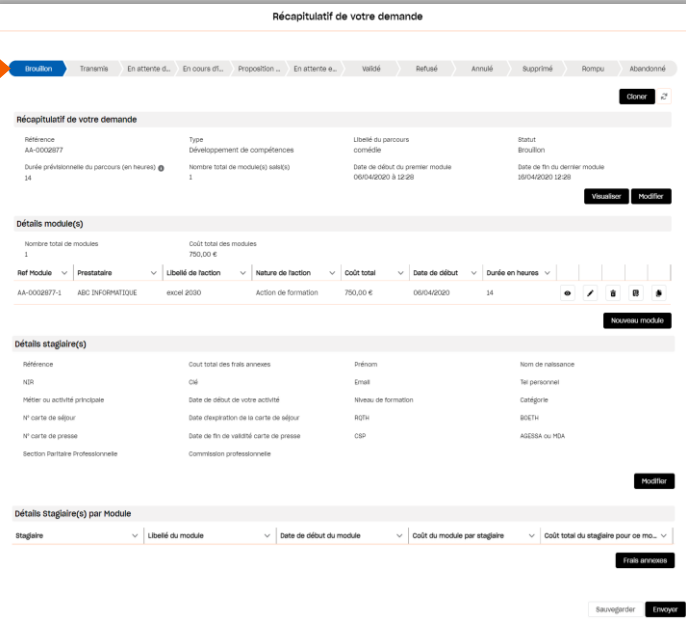

**3.**Suivez l'avancement de votre demande <sup>à</sup> partir du statut en bleu dans le récapitulatif de la demande :

3

# GÉRER SES DEMANDES

#### <span id="page-17-0"></span>Accepter un financement

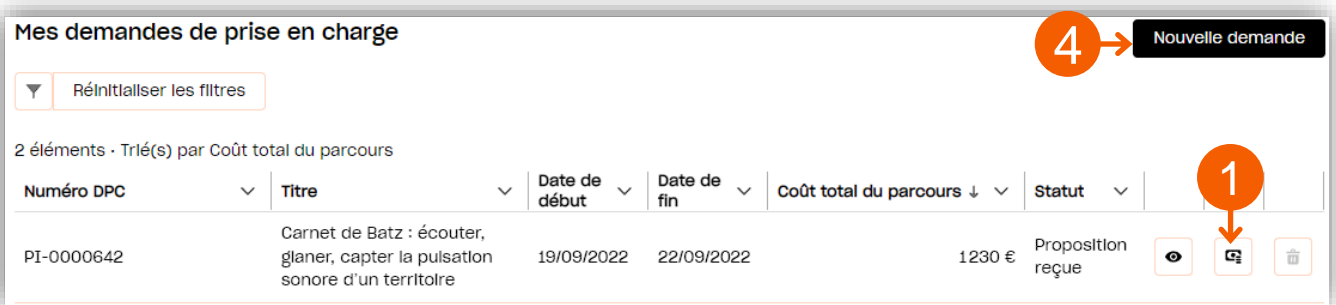

**1.** Cliquez sur l'icône **et** pour accéder à la proposition de financement. Lorsqu'une demande est au statut « proposition reçue », avec un reste à charge, vous devez donner une réponse à la proposition.

- **2. Vérifiez** dans le détail du financement proposé le tableau récapitulatif qui précise le montant pris en charge par l'Afdas et le montant restant à votre charge le cas échéant.
- **3. Acceptez** ou **Refusez** ce financement<br>
en cliquant sur les boutons cliquant correspondants.

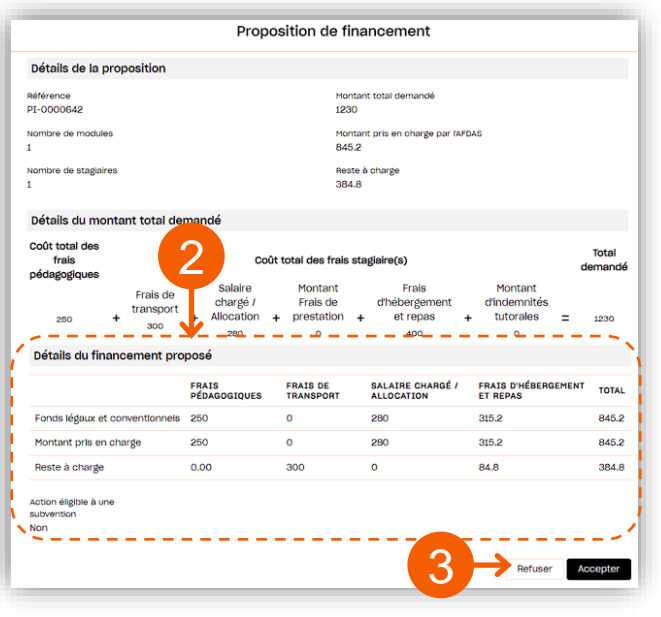

#### Saisir une nouvelle demande

- **4.** Cliquez sur le bouton **Nouvelle demande** pour réaliser une nouvelle demande de prise en charge.
- Suivez l'ensemble des étapes de demande de prise en charge en vous aidant notamment du « fil d'Ariane » en haut de votre demande : **5.**

 $\sim$ 

 $\mathbf{o}$ Informations générales Création des modules Sélection des stagiaires Saisie des frais annexes

 $\sim$ 

Récapitulatif

» Pour plus de détails sur la démarche, télécharger le **[Guide Utilisateurs de demande de prise en charge](https://www.afdas.com/fileadmin/user_upload/MyA_Particuliers/Guide_Utilisateurs_particulier_demande_dev_competences.pdf)**.

# <span id="page-18-0"></span>GÉRER SES REMBOURSEMENTS

Depuis le bandeau principal, cliquer sur l'onglet **Mes demandes de remboursement** pour retrouver toutes vos demandes de remboursement de frais annexes liées à vos formations.

Les **demandes de remboursement sont triées par N° de la facture.** Les informations principales sont affichées dans la liste : type (frais annexes), N° de la demande, date du document, date de saisie, statut, nombre de modules, total HT, total TTC, nom du RIB.

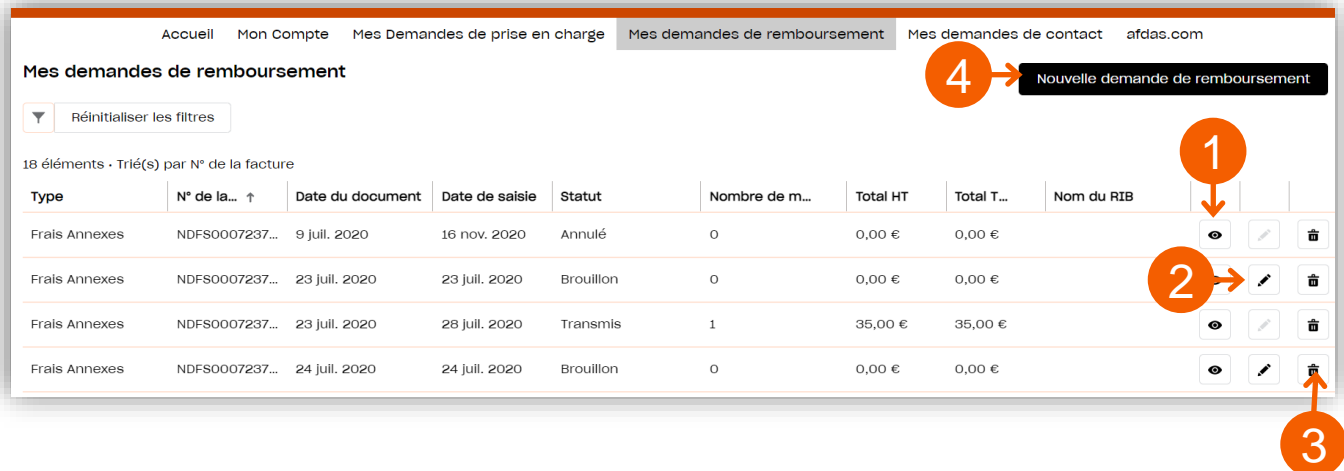

#### Suivre ses remboursements

- **1.** Cliquez sur l'icône  $\bullet$  pour visualiser le récapitulatif de votre demande de remboursement.
- **2.** Cliquez sur l'icône  $\triangle$  pour modifier une demande de remboursement au statut « Brouillon ».
- **3.** L'icône  $\vec{a}$  vous permet d'annuler une demande de remboursement restée au statut Brouillon qui n'est plus utile.
- 4. Cliquez sur le bouton **pouvelle demande de remboursement** pour créer une nouvelle demande de remboursement de vos frais annexes.

**ATTTENTMON** 

La création d'une demande de remboursement n'est possible qu'à partir du moment où **la réalisation des formations a été certifiée par le prestataire de la formation sur son propre Portail Prestataire MyA.**

» Pour plus de détails sur la démarche, télécharger le **[Guide Utilisateurs de demande de remboursement](https://www.afdas.com/fileadmin/user_upload/MyA_Particuliers/Guide_Utilisateurs_particulier_demande_de_remboursement.pdf)**.

# <span id="page-19-0"></span>SAISIR UNE DEMANDE DE CONTACT

Pour adresser un message à l'Afdas concernant une demande d'aide ou d'informations, vous avez deux possibilités depuis le bandeau principal : 1 Accueil Mon Compte Mes Demandes de prise en charge Mes demandes de remboursement Mes demandes de contact afdas.com Suivez le guide 2 Mes demandes de contact Réinitialiser les filtres Export 1. Cliquez sur le bouton déplier  $\blacksquare$  à côté de votre nom puis sur « Contacter l'Afdas » ouCliquez sur l'onglet Mes demandes de contact. La liste de vos demandes de **2.** contact, s'affiche. Cliquer ensuite sur le bouton Nouvelle demande **Contactez l'Afdas** Dites-nous comment nous pouvons vous alder 3 Le formulaire de demande de contact s'ouvre : \* Ma demande de contact concerne : - Aucun -Annuler Envoyer Une demande de prise en charge Une demande de remboursement **3.**Dans la liste déroulante « \* Ma demande de contact concerne : », **choisissez la** Un conseil, un accompagnement, un rendez-vous **catégorie** correspondant à votre demande Mon Compte La qualité d'une formation **4.** Le champ « Je souhaite » s'affiche. Il vous \* Je souhaite : - Aucun permet ainsi de **préciser le motif** de votre demande à l'aide d'une liste déroulante associée à la catégorie choisie précédemment. Modifier/Suivre une demande de prise en charge envoyée *Exemple pour la catégorie « une demande* Obtenir de l'aide pour saisir une demande de prise en char.. *de prise en charge »*

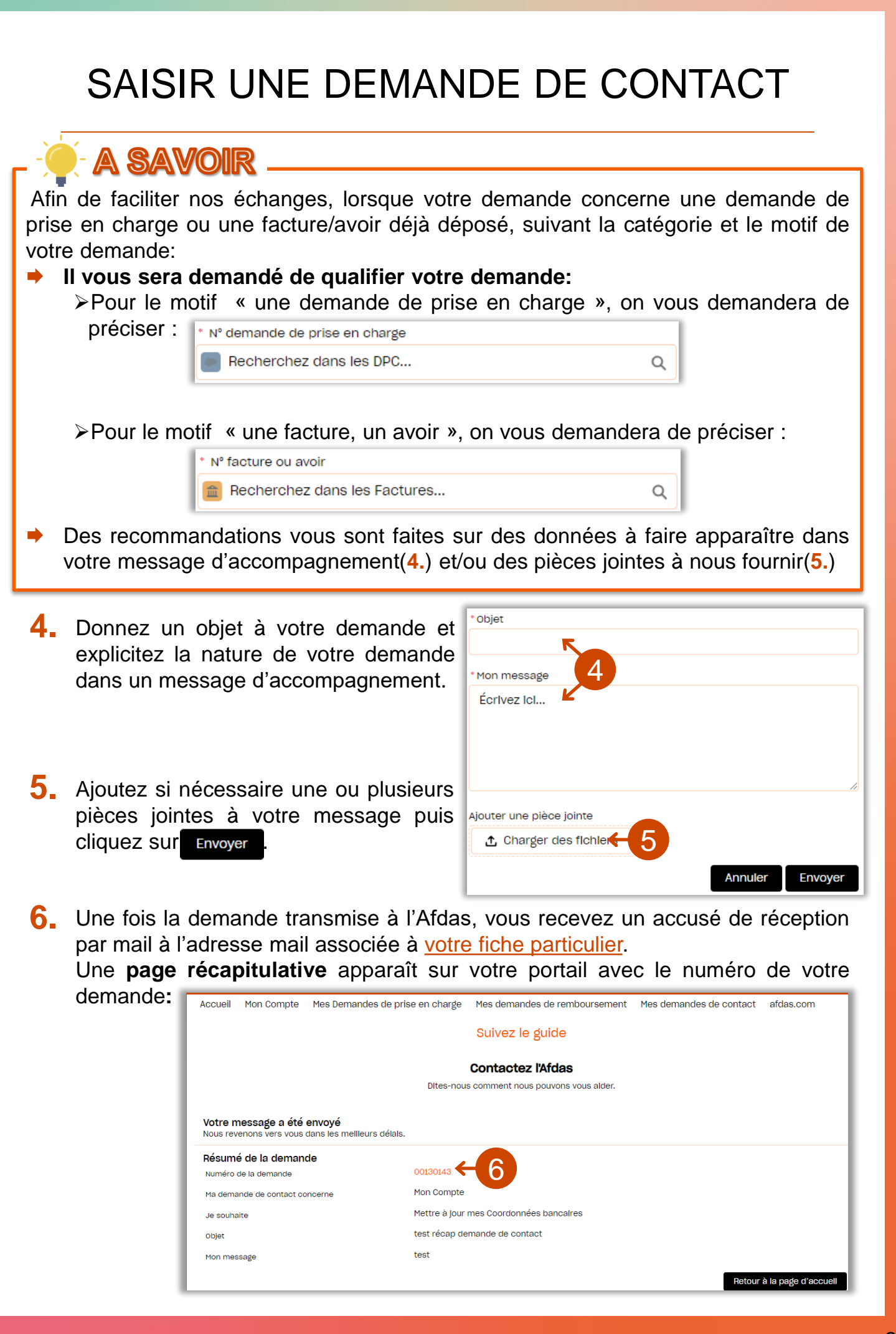

#### DEMANDER L' ACCES AU PORTAIL POUR UN SECOND STATUT

<span id="page-21-0"></span>Si vous êtes amené à faire des demandes de prise en charge à l'Afdas pour deux statuts (ex: Artiste-Auteur et Intermittent du spectacle), vous devez avoir un accès au Portail MyA distinct pour chacun de vos statuts.

En effet, chacun de vos statuts bénéficie de conditions de prise en charge spécifiques nécessitant une séparation de vos demandes de prise en charge.

Vous devez donc faire une première inscription avec l'un de vos statuts (voir guide de première [connexion\).](https://www.afdas.com/fileadmin/user_upload/MyA_Particuliers/Guide_Utilisateurs_particulier_premiere_connexion.pdf) Une fois, votre premier accès au portail obtenu, vous allez devoir faire une demande d'accès pour votre second statut :

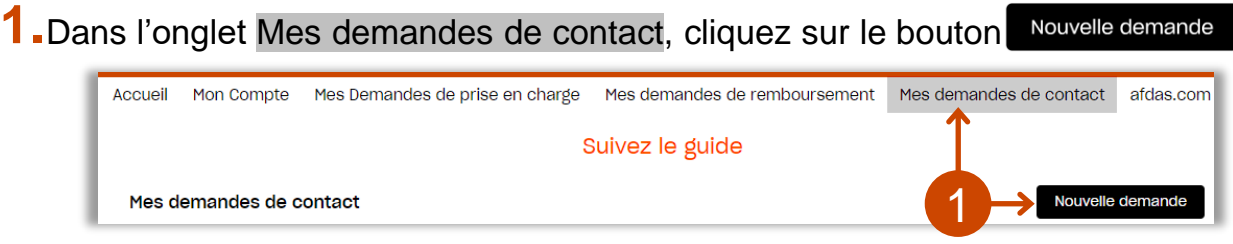

Dans le formulaire de demande de contact qui s'ouvre :

- Dans le champ « \* Ma demande de contact [concerne](http://www.ccijp.net/rubrique-2-la-carte-de-presse.html) : », **choisissez la 2. catégorie « Mon Compte ».**
- **3.** Dans le champ « Je souhaite » qui s'affiche **précisez le motif** en sélectionnant **« Mettre à jour mes « informations du Compte / « Informations complémentaires ».**

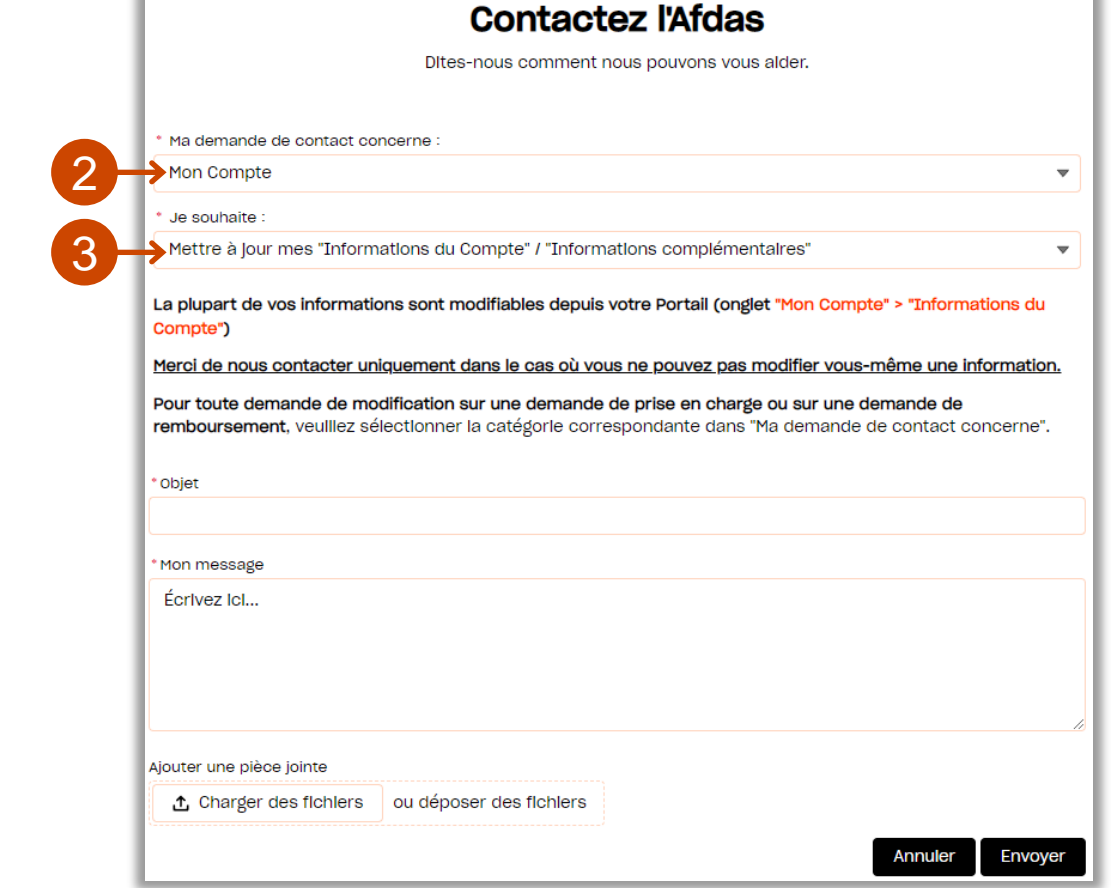

 $\overline{\smash{\bigcup}}$ 

## DEMANDER L' ACCES AU PORTAIL POUR UN SECOND STATUT

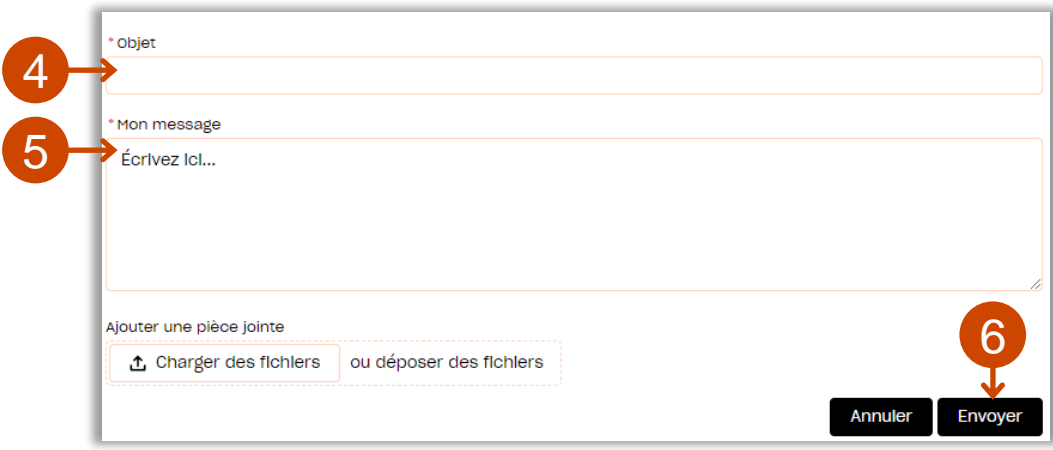

- Dans le champ \*Objet, intitulez votre demande : « Demande d'accès au portail **4.** avec un second statut : » et indiquez ce second statut,
- **5.** Suivant votre second statut, indiquez dans votre message [d'accom](http://www.ccijp.net/rubrique-2-la-carte-de-presse.html)pagnement :

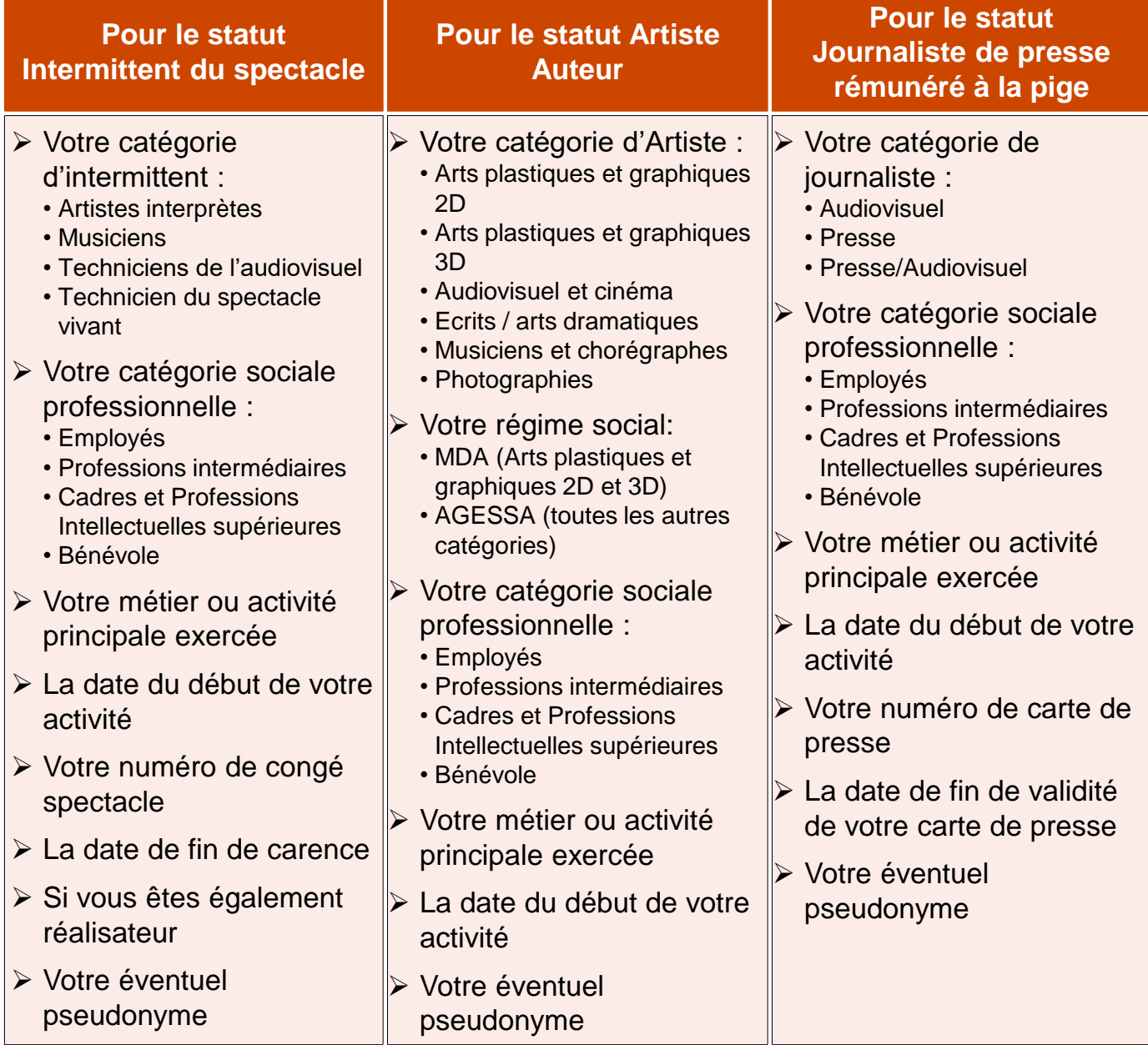

 $\overline{\phantom{m}}$ 

# <span id="page-23-0"></span>SUIVRE SES DEMANDES DE CONTACT

Depuis le bandeau principal, cliquer sur l'onglet **Mes demandes de contact** pour visualiser l'ensemble des demandes pour lesquelles vous avez sollicité une réponse de la part de l'Afdas.

Les **demandes de contact sont triées par date de la demande** *( champ « Créé le »).*

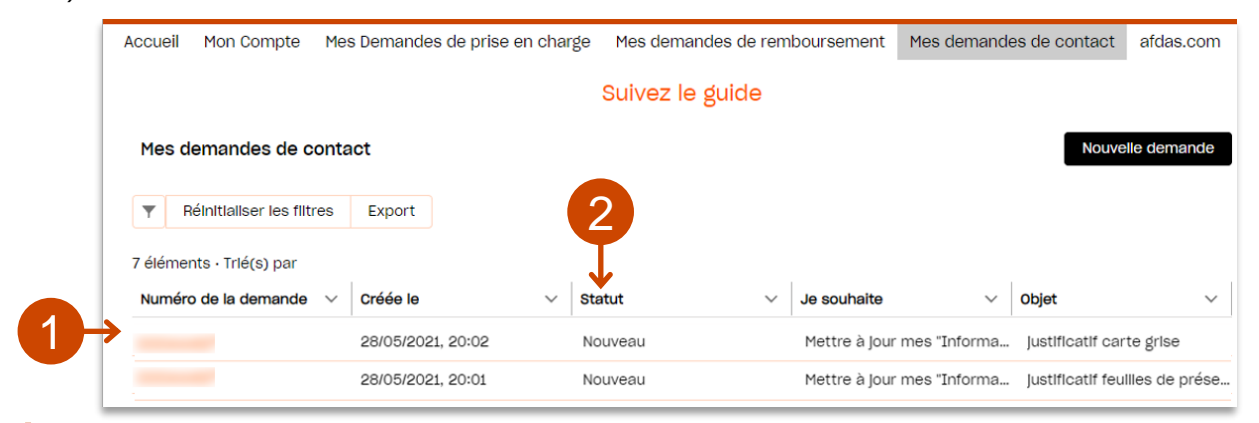

Vous pouvez visualiser le détail d'une demande en cliquant sur son numéro: **1.**

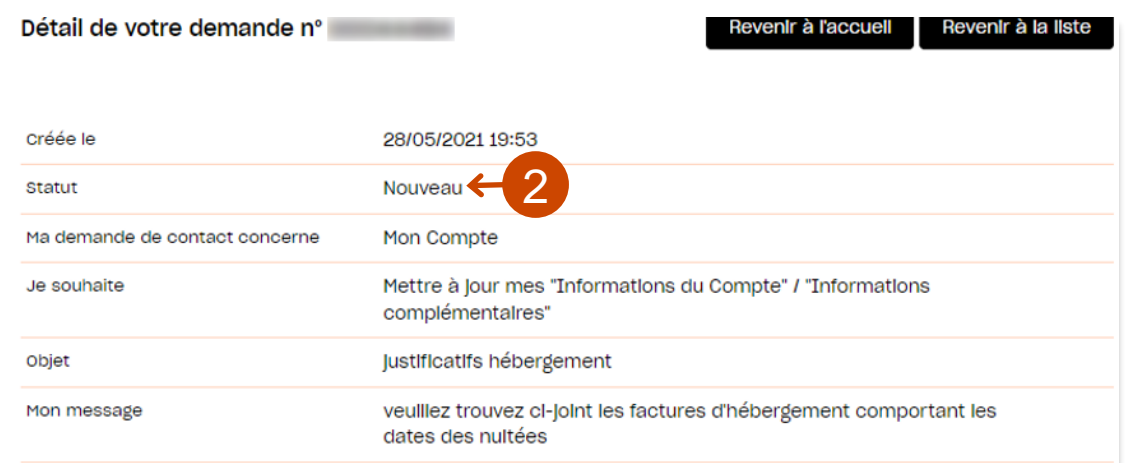

- Grâce au statut associé à chaque demande vous pouvez savoir où en sont vos **2.** demandes:
	- Nouveau : vous venez de soumettre votre demande/ elle n'a pas encore été prise en main
	- **En cours d'instruction : votre demande a été prise en main par nos services**
	- Clôturé : votre demande a obtenu une réponse de notre part

#### **ATTENTION**

Les réponses à vos demandes de contact arrivent dans la boîte mail associée à votre fiche particulier. Vous ne pouvez pas les visualiser sur le portail.

Si vous n'avez obtenu aucune réponse de l'Afdas sur une demande au statut clôturé, vérifier l'adresse mail associée à votre fiche [particulier](#page-10-0) dans l'onglet « Mon compte » et faire les [modifications](#page-10-0) si nécessaire.